# **Сервис сбора диагностической информации ПО АСКОН**

# **ВЕРСИЯ 3.1.0.27**

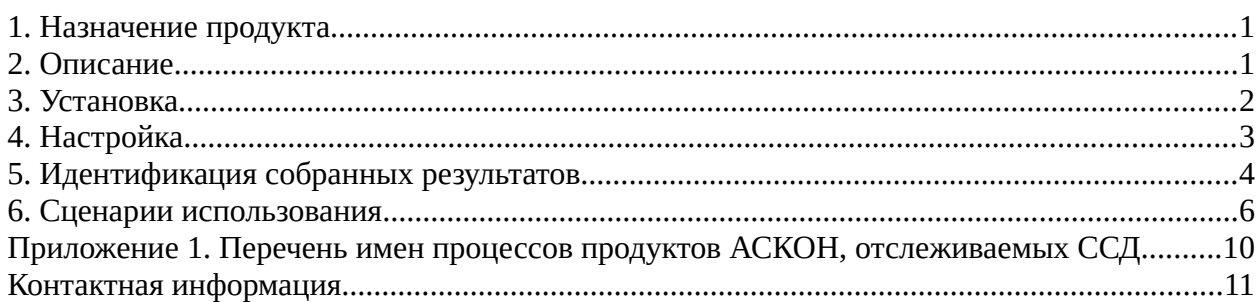

# 13 ноября 2020 г.

#### <span id="page-0-0"></span>**1. Назначение продукта**

Сервис сбора диагностической информации ПО АСКОН (ССД) предназначен для оперативного выявления событий «Сбой приложения» (Application Error) и «Зависание приложения» (Application Hang) и отправки диагностической информации на FTP-сервер компании АСКОН или в локальное хранилище.

#### <span id="page-0-1"></span>**2. Описание**

В случае возникновения неустранимой ошибки в приложении ОС Windows формирует в журнале «Приложение» событие «*Application Error*» и пытается создать мини-дамп памяти завершающегося приложения. Место расположения мини-дампа и его состав регулируются настройками приложения в реестре. Данное событие далее именуется «инцидент».

Специализированный диагностический модуль — служба Windows — наблюдает за журналом «Приложение». Использование службы является следствием требования полных прав доступа, что обеспечивается использованием для работы учетной записи Локальной системы (NT AUTHORITY\LOCAL SYSTEM). При возникновении инцидента она собирает мини-дамп памяти, содержимое системных журналов «Приложение» и «Система», а также конфигурационные и иные данные приложений.

Контроль зависания приложений может осуществляться пользователем самостоятельно. Сбор информации о текущем состоянии приложений осуществляется по требованию. Для настройки таких параметров, как способ отправки данных (на сервер FTP или в локальное расположение), автоматический запуск ССД при старте ОС, а также для сбора данных по требованию предназначено средство настройки и уведомления. Оно расположено в системной области рядом с часами и взаимодействует с пользователем с помощью всплывавших меню и подсказок.

Обрабатываются данные следующих приложений (и их компонентов):

- **КОМПАС-3D:**
- ВЕРТИКАЛЬ;
- Система нормирования материалов;
- ПОЛИНОМ: MDM;
- ЛОЦМАН: PLM;

# <span id="page-1-0"></span>**3. Установка**

По умолчанию ССД устанавливается с помощью автономного загрузчика Ascon.CSC.DiagnosticService.Setup.exe в папку:

%ProgramFiles(x86)%\ASCON\ASCON Diagnostics Service

изменить место назначения из графического интерфейса программы установки невозможно. Задания каких-либо дополнительных параметров при интерактивной установке также не предусмотрено.

Для установки ССД через какую-либо систему массового развертывания (например, ЦОК) необходимо предварительно извлечь установочный пакет из автономного загрузчика и модифицировать его при необходимости. Для этого запустите программу Ascon.CSC.DiagnosticService.Setup.exe из Командной строки с аргументом /?. В отображенном диалоге будут приведены команды, поддерживаемые автономным загрузчиком (рис. 1):

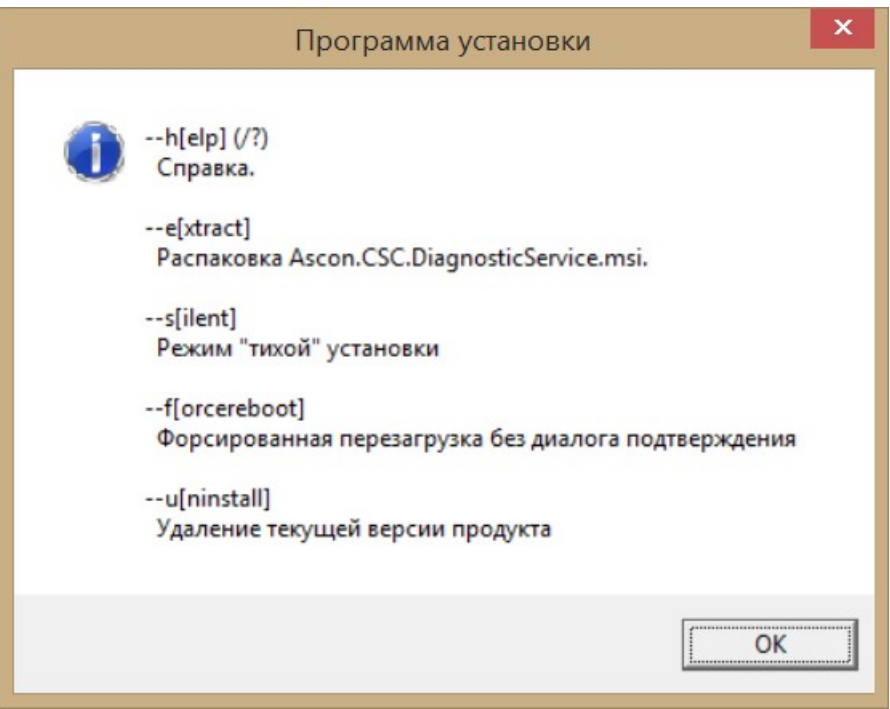

*Рисунок 1 - Аргументы командной строки, поддерживаемые автономным загрузчиком*

Для извлечения установочного пакета запустите автономный загрузчик с ключом --е:

```
Ascon.CSC.DiagnosticService.Setup.exe –-e
```
Установочный пакет Ascon.CSC.DiagnosticService.msi будет извлечен в папку с автономным загрузчиком.

#### <span id="page-2-0"></span>**4. Настройка**

По умолчанию собранные диагностические данные (отчеты) сохраняются на сервер FTP службы поддержки пользователей компании АСКОН. Вместо этого можно настроить сохранение отчетов в локальной папке на компьютере пользователя или общем ресурсе в интрасети предприятия. Для выбора способа сохранения отчетов выберите в контекстном меню ССД пункт Настройки (рис. [2,](#page-2-1) слева) и установите переключатель в положение Сохранять отчеты в папку (рис. [2](#page-2-1), справа):

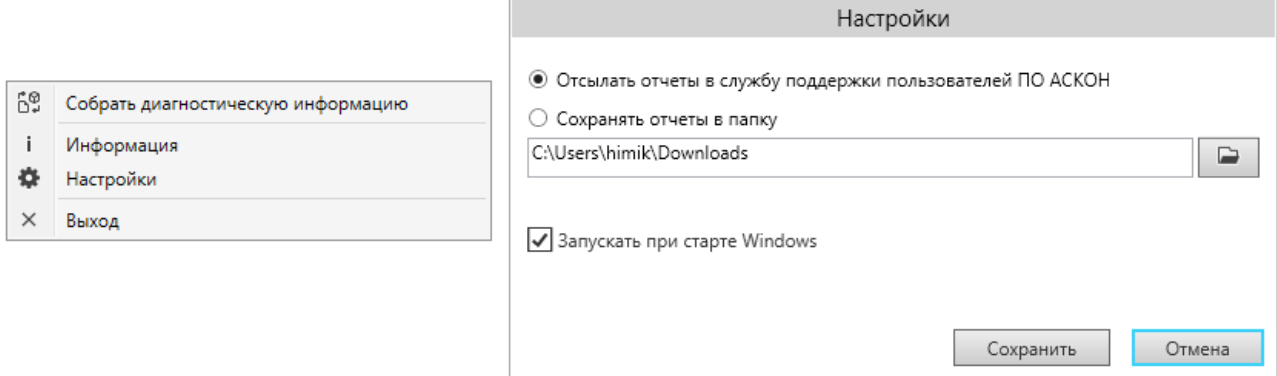

#### <span id="page-2-1"></span>*Рисунок 2 - Настройки ССД*

При выборе сохранения в папку убедитесь в наличие прав на чтение и запись на эту папку для текущего (интерактивного) пользователя.

Флажок «Запускать при старте Windows» обеспечивает автоматический запуск средства настройки и уведомления при старте ОС. Если средство настройки и уведомления не запущено, отправка информации на сервер FTP (см. п. 6) по событию и по требованию выполняться не будет.

Для изменения поведения по умолчанию перед установкой модифицируйте установочный пакет с помощью редактора Orca (поставляется в составе Windows SDK – рис. [3\)](#page-3-1):

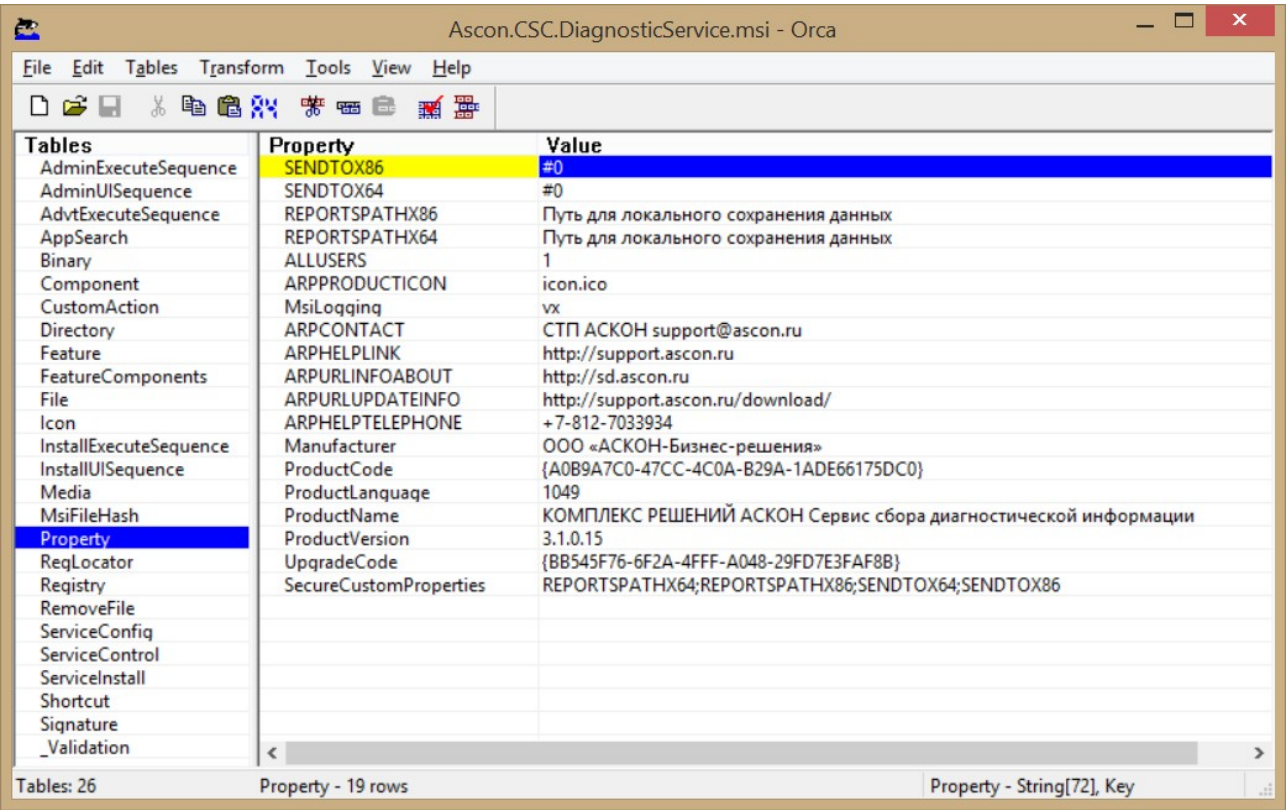

<span id="page-3-1"></span>*Рисунок 3 - Модификация установочного пакета с помощью редактора Orca*

В таблице Property необходимо *попарно* модифицировать значения следующих полей:

- SENDTOX86 И SENDTOX64 (ТО ЕСТЬ SENDTOX86 = SENDTOX64) ОТПРАВЛЯТЬ данные на сервер FTP или накапливать в локальном хранилище (#0 – FTP, #1 – локальное хранилище $^{\rm 1)}$  $^{\rm 1)}$  $^{\rm 1)}$ ;
- REPORTSPATHX86  $\mu$  REPORTSPATHX64 (TO **ectb** REPORTSPATHX86 = REPORTSPATHX64) — расположение хранилища (в локальной файловой системе или в сети).

# <span id="page-3-0"></span>**5. Идентификация собранных результатов**

Установленный экземпляр ССД характеризуется уникальным номером компьютера. Его можно узнать в диалоговом окне Информация средства настройки и уведомления (рис. [4\)](#page-4-0):

<span id="page-3-2"></span><sup>1</sup> Значения в редакторе Orca необходимо указывать именно в таком виде, как они приведены, т. е. со знаком #.

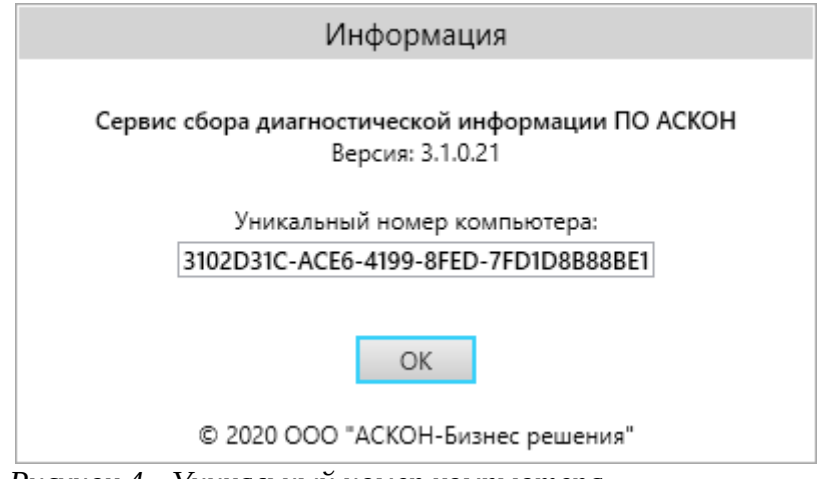

<span id="page-4-0"></span>*Рисунок 4 - Уникальный номер компьютера*

Указанный номер создается в процессе установки ССД. При обновления версии ССД его значение сохраняется.

Собранные данные, независимо от способа их отправки, образуют в хранилище следующую структуру папок и файлов<sup>[2](#page-4-2)</sup> (рис. [5\)](#page-4-1):

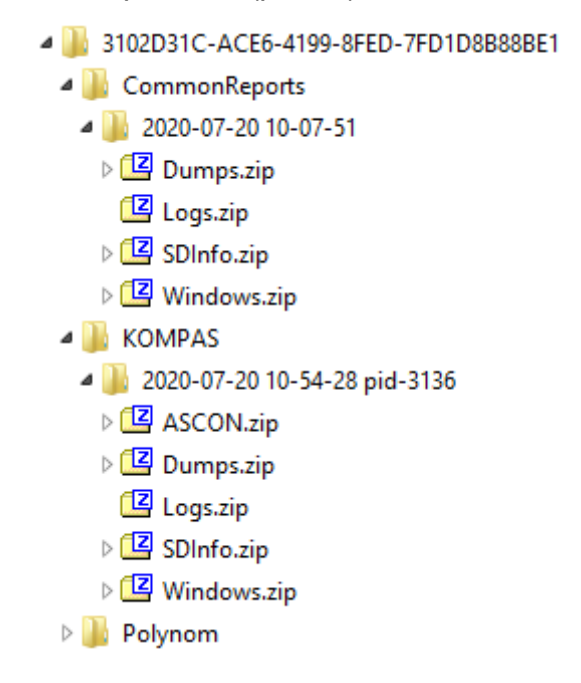

<span id="page-4-1"></span>*Рисунок 5 - Структура данных в хранилище*

здесь:

- $0B3FEFEA-DF62-418B-ABA6-CFA1D44C3E77$  ID агента (пример);
- CommonReports папка для сбора информации по требованию (содержит информацию обо всех приложениях);
- 2020-07-20 10-07-51 дата и время создания отчета по требованию;

<span id="page-4-2"></span><sup>2</sup> Дано на примере КОМПАС-3D.

- KOMPAS папка, соответствующая имени исполняемого файла «упавшего» приложения (содержит информацию о конкретном приложении);
- 2020-03-29 18-31-28  $pid-1000 \text{дата}, \text{время падения и идентификатор}$ процесса (PID) «упавшего» приложения;
- ASCON.zip архив с файлами настройки КОМПАС (всё содержимое папки %appdata%\ASCON);
- Dumps.zip архив с файлами DUMP'ов КОМПАС (всё содержимое папки %ProgramData%\ASCON\KOMPAS-3D\Dumps);
- Logs.zip архив с журналами КОМПАС (всё содержимое папки %ProgramData%\ASCON\KOMPAS-3D\Logs);
- $SDInfo.zip$  архив с отчётом утилиты SD Info;
- Windows.zip архив с экспортированными журналами Windows Приложение и Система за последние 10 минут с момента «падения».

Данная информация будет использоваться только для анализа проблем в приложении и не может быть передана третьей стороне.

# <span id="page-5-0"></span>**6. Сценарии использования**

**Сбор данных по инциденту** аварийного завершения приложения запускается автоматически в момент завершения работы приложения (рис. [6](#page-5-1)):

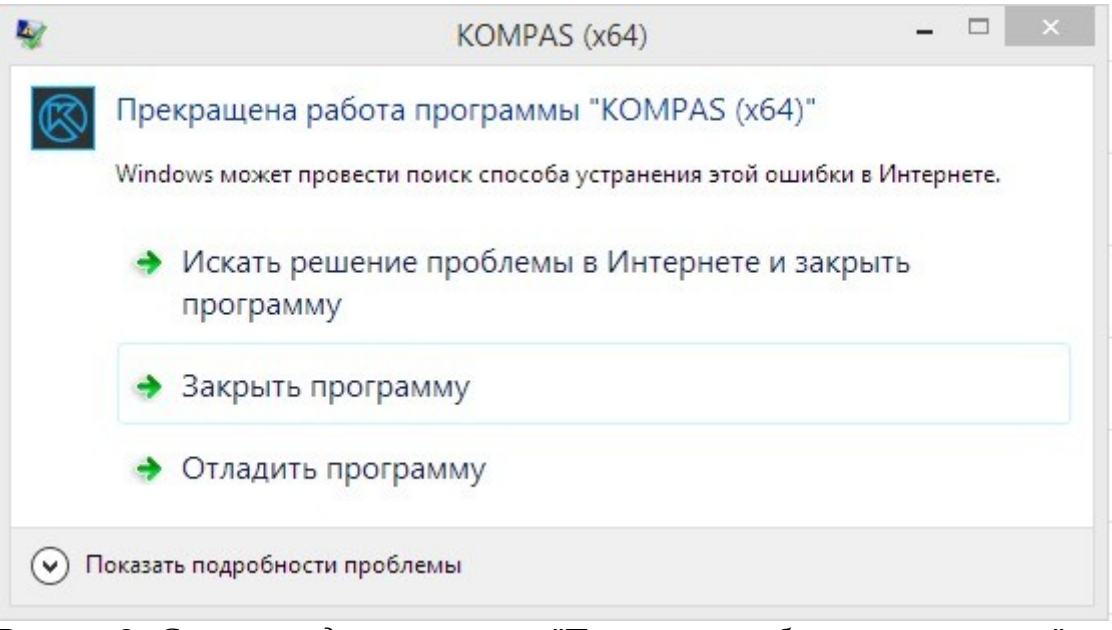

<span id="page-5-1"></span>*Рисунок 6 - Системное диалоговое окно "Прекращена работа приложения…" (на примере Windows 8.1)*

Выбор любого из предлагаемых вариантов (Искать решение проблемы в Интернете и закрыть программу, Закрыть программу и Отладить программу) не влияет на процесс сбора данных.

В некоторых случаях диалоговое окно «Прекращена работа приложения...» может не отображаться, поэтому уведомление о сборе диагностической информации выводится также в области системных уведомлений (рис. [7](#page-6-1)):

<span id="page-6-1"></span>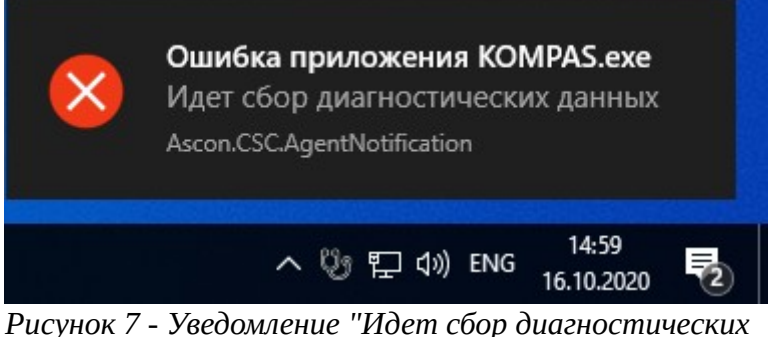

*данных" (на примере Windows 10)*

Процесс сбора диагностической информации может занимать до нескольких десятков секунд в зависимости от производительности компьютера и текущей нагрузки.

Если для сохранения отчетов выбран сервер FTP (см. п. 4), то после завершения процесса сбора диагностической информации отображается диалог отправки (рис. [8](#page-6-0)):

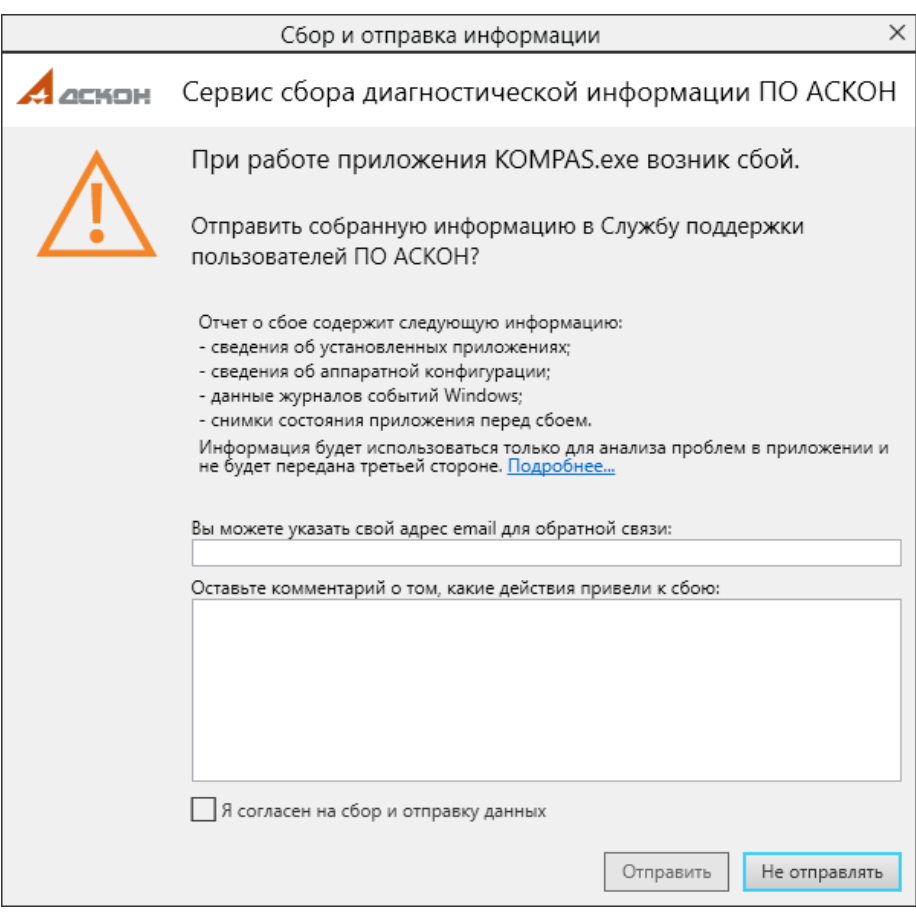

<span id="page-6-0"></span>*Рисунок 8 - Диалоговое окно "Сбор и отправка информации" (на примере КОМПАС-3D)*

В данном диалоговом окне можно указать адрес электронной почты для обратной связи, а также оставить краткое описание ситуации, вызвавшей аварийное завершение приложения.

В случае сохранения отчетов в папку диалог отправки информации не отображается. Вместо него отображается уведомление об успешном сохранении отчета в указанную папку (рис. [9\)](#page-7-2):

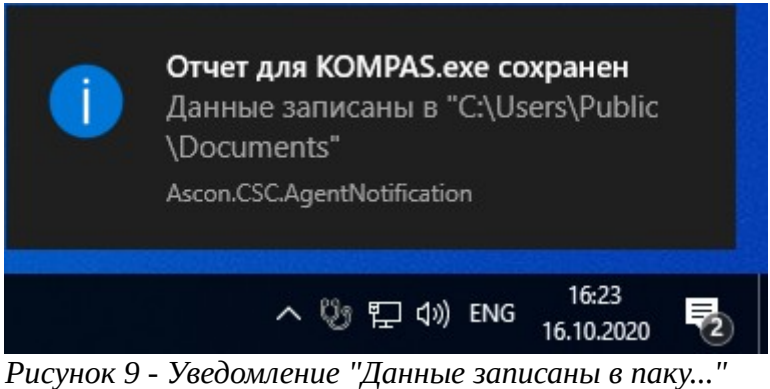

*(на примере Windows 10)*

**Сбор данных по требованию** запускается пользователем при выборе пункта Собрать диагностическую информацию в контекстном меню ССД (рис. [10](#page-7-1)):

<span id="page-7-2"></span>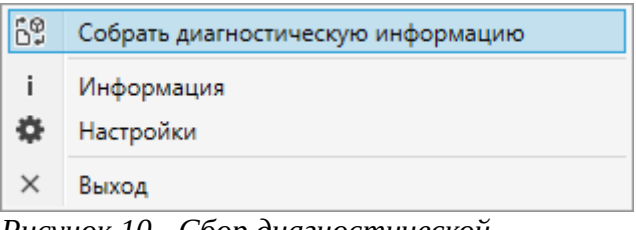

<span id="page-7-1"></span>*Рисунок 10 - Сбор диагностической информации по требованию*

Пользователь может запустить его если считает, что приложение «зависло», работает некорректно, или негативным образом влияет на стабильность и производительность системы в целом. Данные будут собраны только в том случае, если в системе запущен хотя бы один процесс АСКОН<sup>[3](#page-7-3)</sup>. В противном случае будет отображено уведомление (рис. [11\)](#page-7-0):

<span id="page-7-3"></span><span id="page-7-0"></span>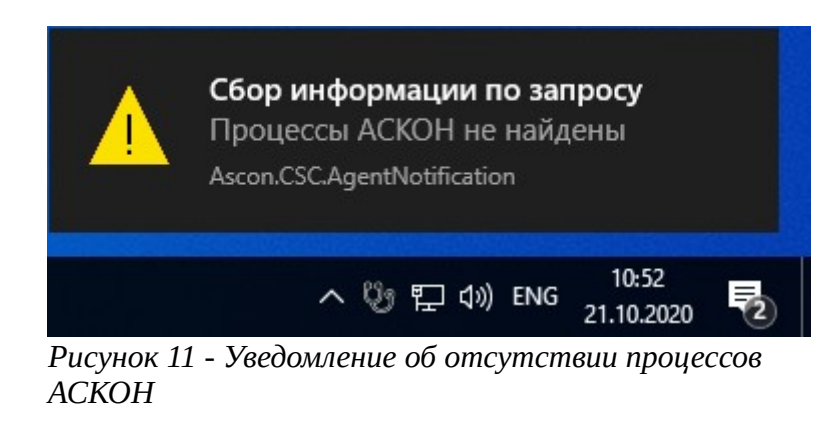

<sup>3</sup> Полный перечень имён процессов приведён в Приложении 1.

После начала процесса сбора информации отображается соответствующее уведомление (рис. [12\)](#page-8-1):

<span id="page-8-1"></span>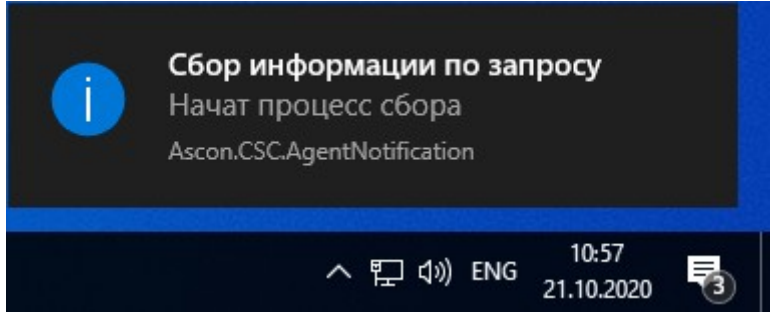

*Рисунок 12 - Уведомление о начале сбора информации (имеются запущенные процессы АСКОН)*

Процесс сбора диагностической информации может занимать до нескольких десятков секунд в зависимости от производительности компьютера, текущей нагрузки и количества запущенных процессов АСКОН (рис. [13](#page-8-0)):

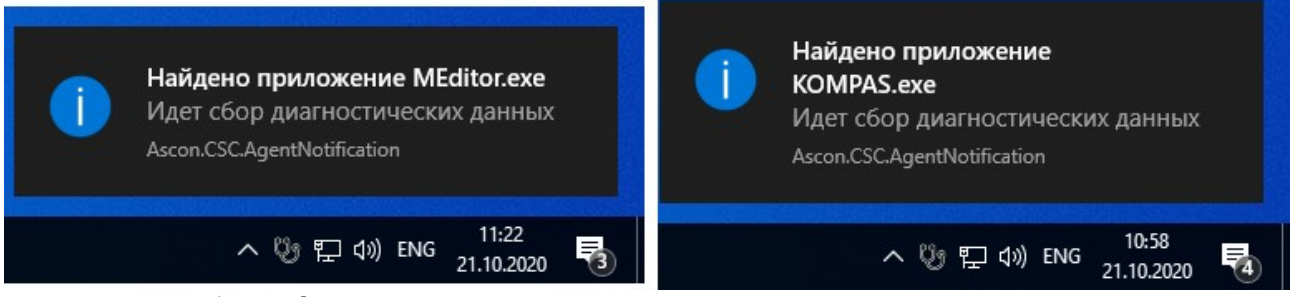

*Рисунок 13 - Сбор информации о нескольких процессах АСКОН*

<span id="page-8-0"></span>Чем больше процессов АСКОН запущено, тем дольше создается отчет и больший размер он занимает.

Если для сохранения отчетов выбрана локальная папка (см. п. 4), то после завершения процесса сбора диагностической информации отображается уведомление об успешном сохранении отчета в указанную папку (как показано на рис. [9](#page-7-2)). В противном случае отображается диалоговое окно "Сбор и отправка информации" (как показано на рис. [8](#page-6-0)).

#### <span id="page-9-0"></span>**Приложение 1. Перечень имен процессов продуктов АСКОН, отслеживаемых ССД**

KOMPAS ksinvisible kAssist kHome kSPDS kStudy kViewer Loodsman LoodsmanAgent Configurator LWFDesign WinImport ImportDesigner AppServerLoadBalancer AppServerLoadTracker Ascon.Plm.AppServer Ascon.Plm.AppServerNativeHost LoodsmanMailService LWFAuditSvc Polynom ReferencesEditor DataImport Administrator PartLib PolynomApiService Vertical Configurator MigrationAssistant BuildReport ReportManager ProfilesEditor ModNorm CalcEditor WorkNorm NormConfig CuttingRates MEditor

# <span id="page-10-0"></span>**Контактная информация**

Офисы АСКОН:

Санкт-Петербург, ул. Одоевского, дом 5, литера «А»

Тел. (812) 703-39-34

E-mail: info@ascon.ru

АСКОН в сети Интернет:

http://www.ascon.ru

Адрес Службы технической поддержки:

E-mail: support@ascon.ru

Сайт Службы технической поддержки в Интернет:

http://support.ascon.ru

© ООО «АСКОН-Бизнес-решения», 2020. Все права защищены.